## Cylinder Inv Transaction

Last Modified on 05/03/2023 8:51 am EDT

The system uses Cylinder Inventory Transactions to track changes in cylinder usage. To track changes on a customers account set up the tracking codes at *Supervisor Menu / Maintenance Menu / Maintenance Tables / Cyl Inv Transactions*.

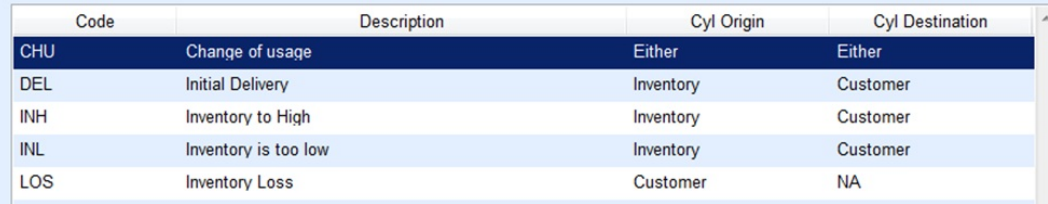

- 1. In the *Cyl Inv Transaction Maintenance* window, select **Create** to enter a new Cylinder Inventory Transaction code. To change a Code type, select the Code type, go into *Modify* mode, and make any necessary changes.
- 2. In the *Code* field, enter the Code of the type of Cylinder Transaction.
- 3. In the *Description* field, enter a Code description.
- 4. Use the *Cyl Origin* drop-down to select from where the cylinder is originating -*Customer*, *Inventory*, *Either*, or *N/A*. This tracks the inventory through the inventory system. It is important to understand that if the *Cyl Origin* is from *Inventory*, this will take the cylinders out of inventory. If set to*Customer*, it will take it out of the customer's inventory such as inventory loss. *Either* moves the inventory either way.
- 5. Use the *Cyl Destination* drop-down option to select where the cylinder will be going -*Customer*, *Inventory*, *Either*, or*N/A*. This tracks the inventory through the inventory system. It is important to understand that if the *Cyl Destination* is set to *Customer*, it will move it to the customer's inventory. If it is moving from the customer and going back into inventory than. Inventory too high than origin would be customer and destination would be inventory. *Either*is moving the inventory either way.
- 6. Choose **Save**.